#### **Screen Display Display Action**  $\frac{1}{4}$ Menu (X) Start Sale (O) Press Start Sale (O) to start sale **CASTLES ECHNOLOGY** Start Sale o Menu 뮤 Enter Total Amount Key in amount and press Next (O) **Enter Total Amount** \$0.00 Menu  $\leq$  Delete Next o *If tip is enabled* Add a Tip? Key in tip amount and press ᆠ Next (O) Add a Tip? Total: \$0.00 \$0.00  $15\% = $0.00$ <br> $25\% = $0.00$  $20\% = $0.00$ <br> $30\% = $0.00$  $\leq$  Delete Menu Next o ᆠ Insert, swipe or tap card Insert, swipe or tap card Insert, swipe or tap card Sale: \$0.00 Cancel Key o

## **Transaction type: Sale (Retail)**

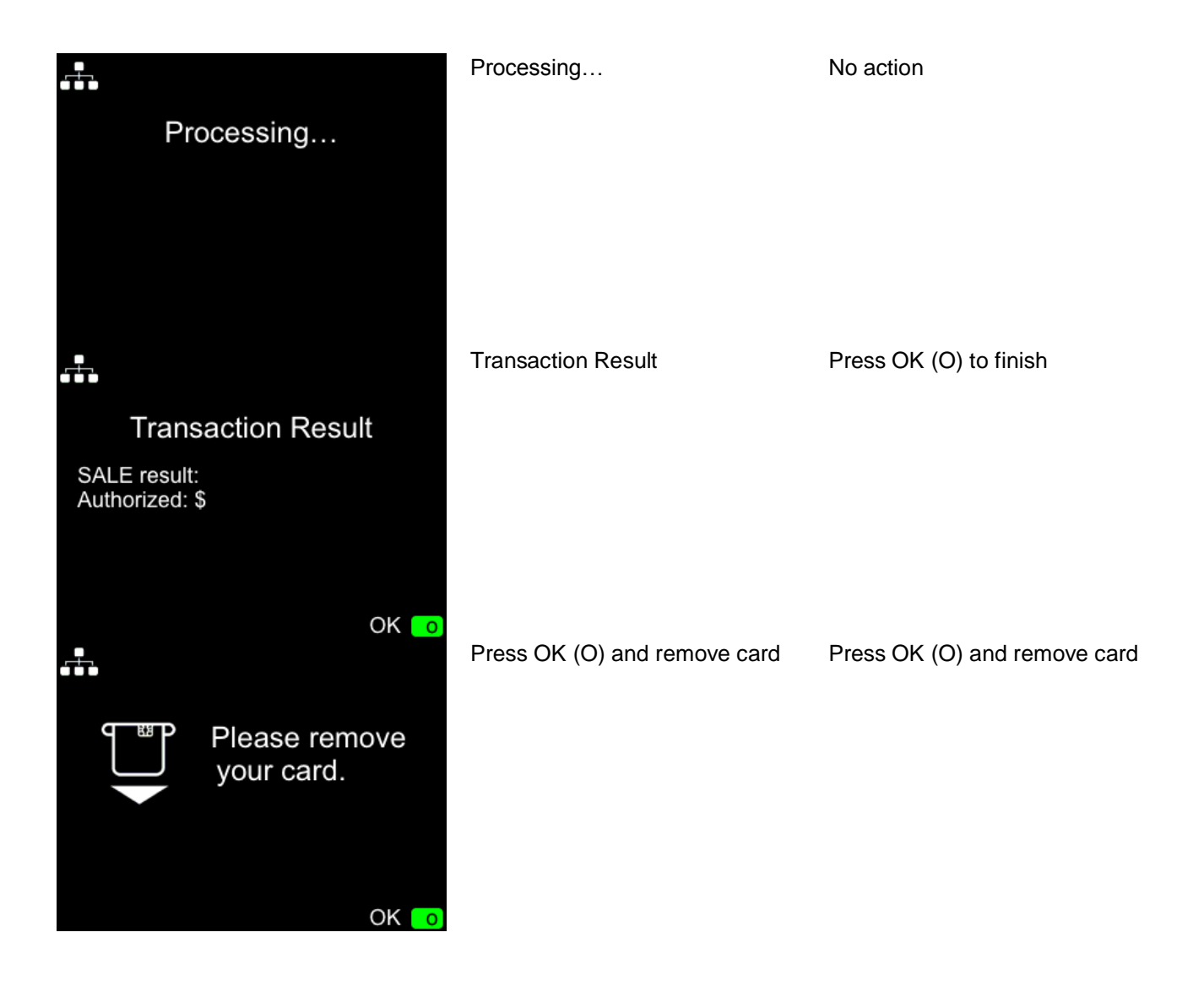

# **Transaction type: Sale (QSR)**

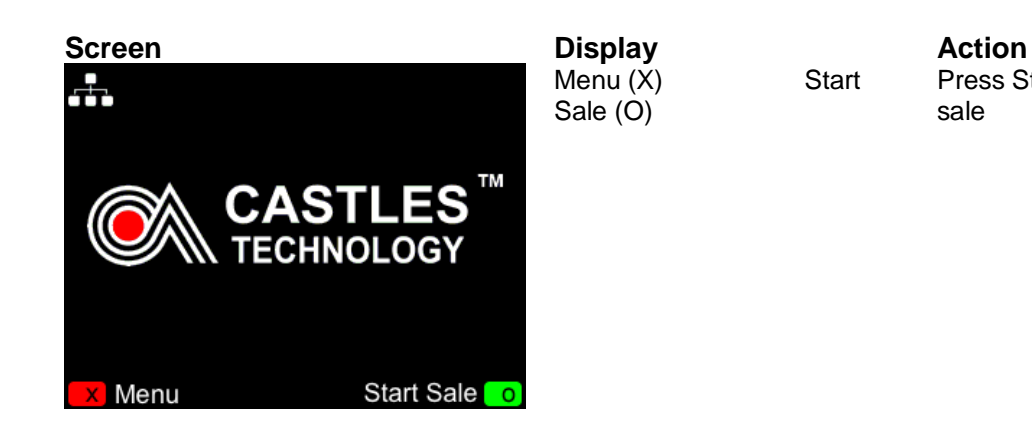

Press Start Sale (O) to start sale

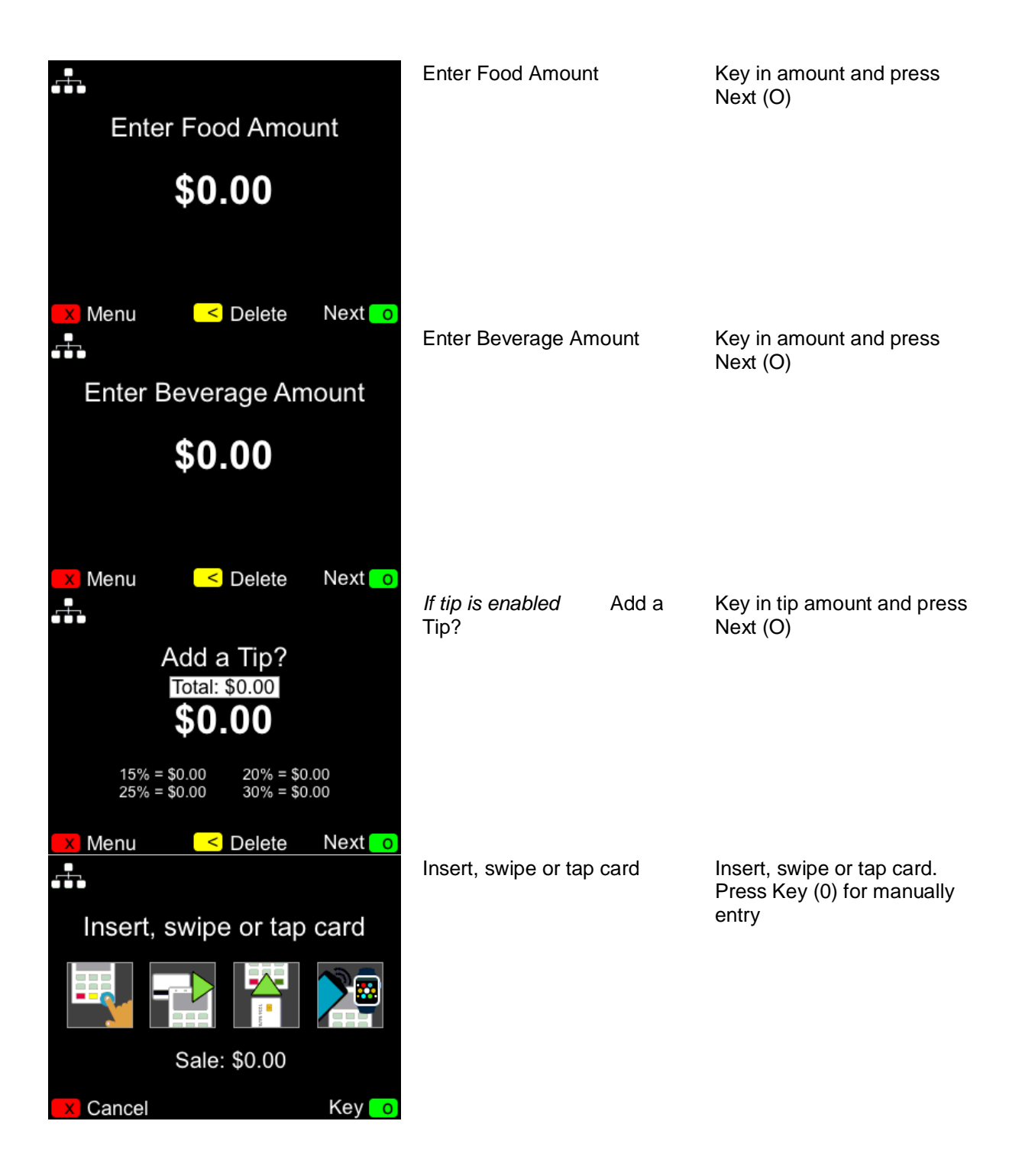

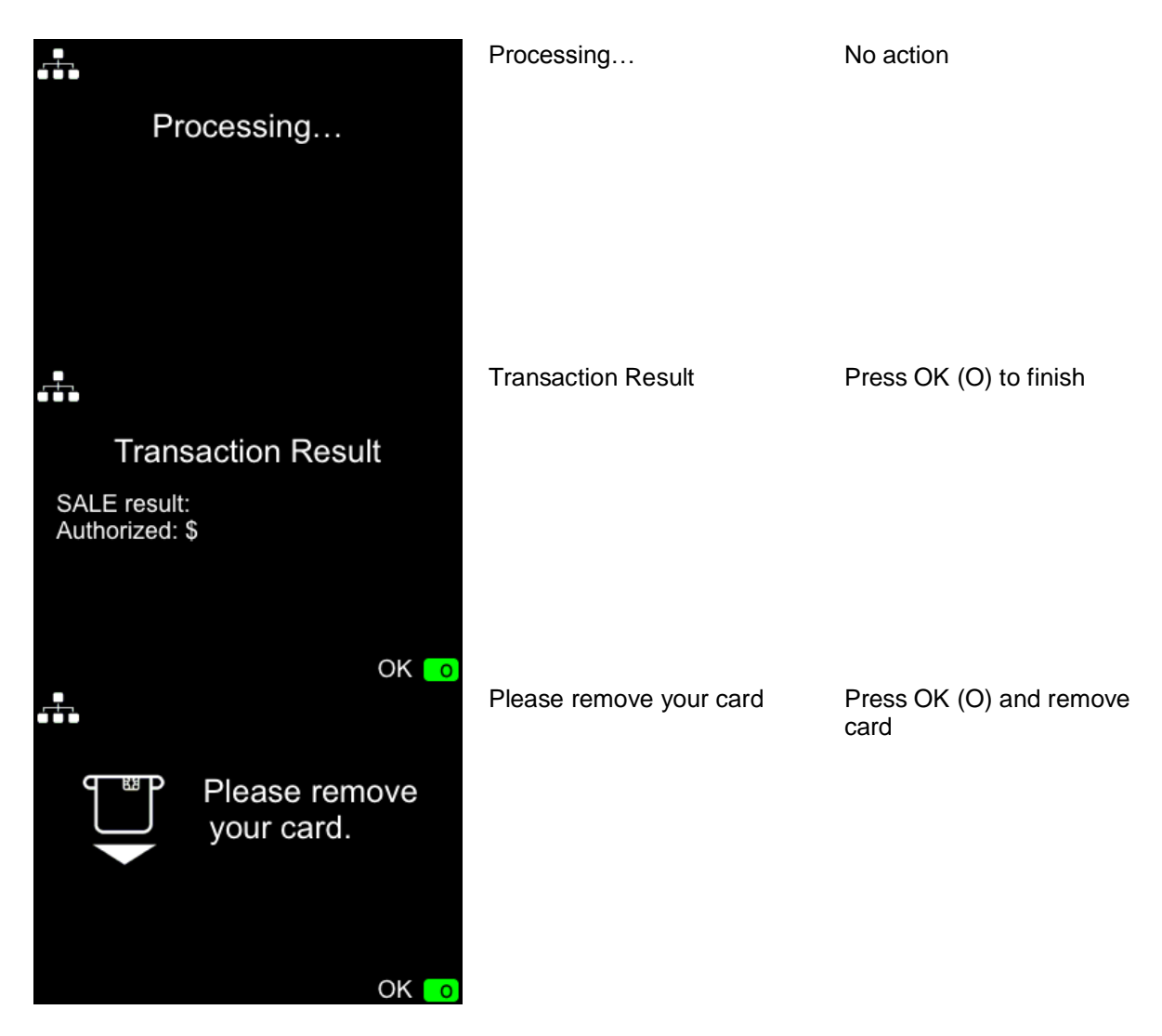

### **Transaction type: Return**

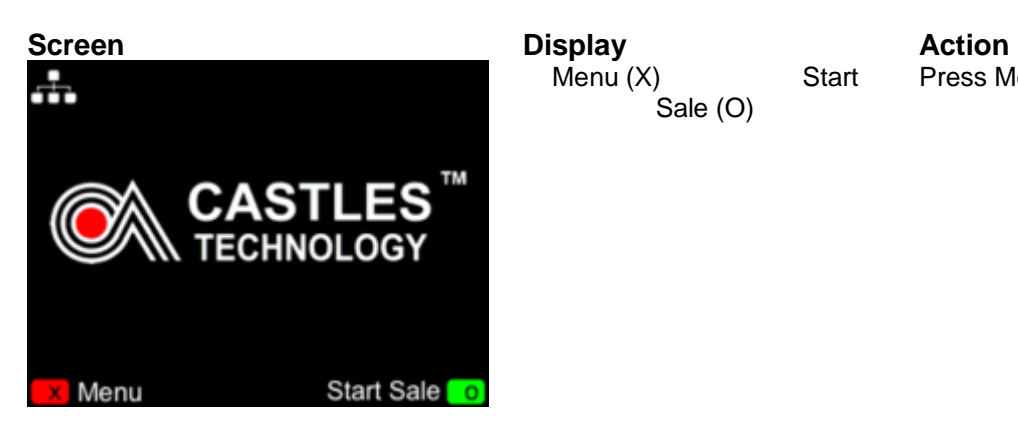

Menu (X) Start Sale (O)

Press Menu (X)

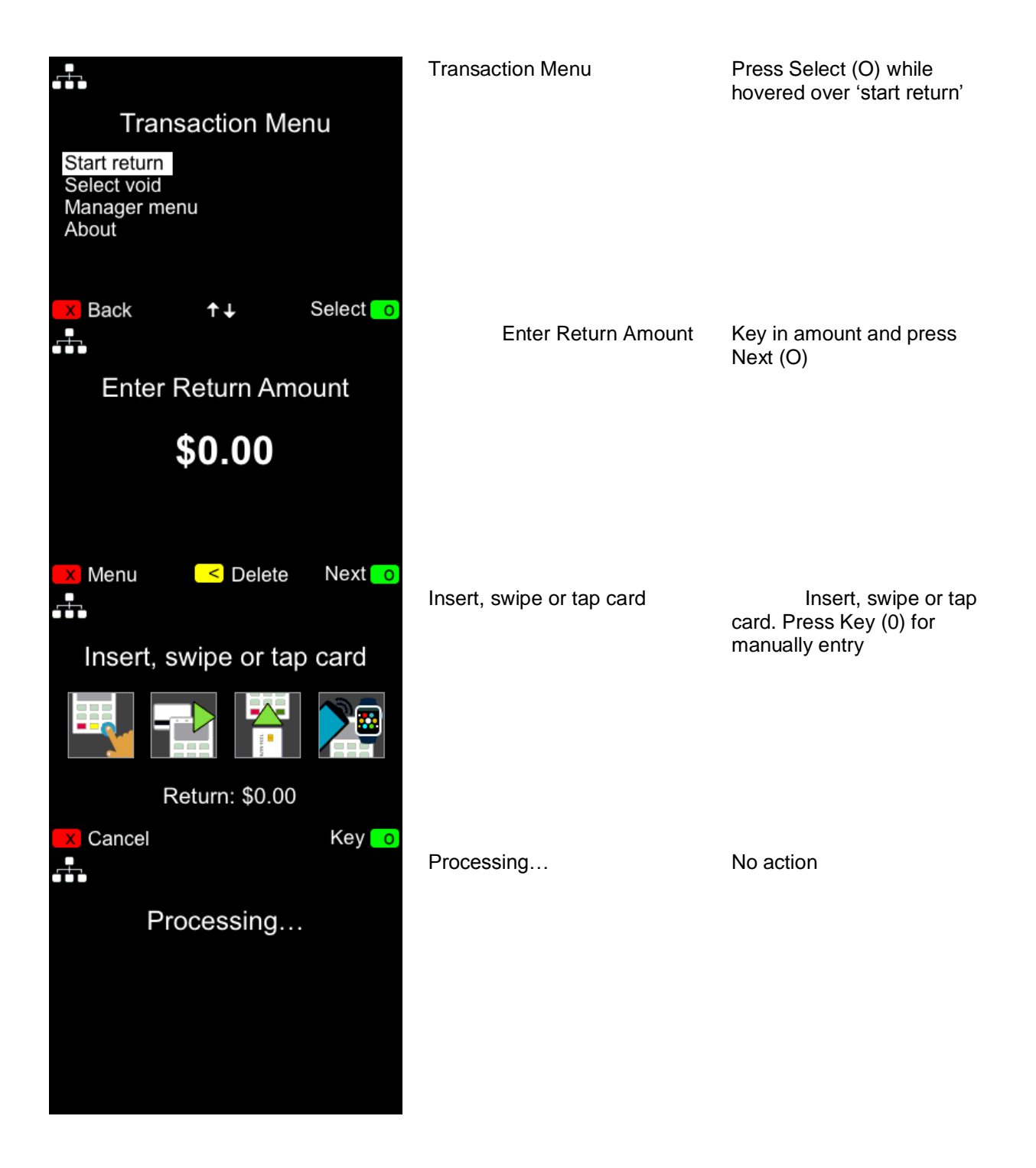

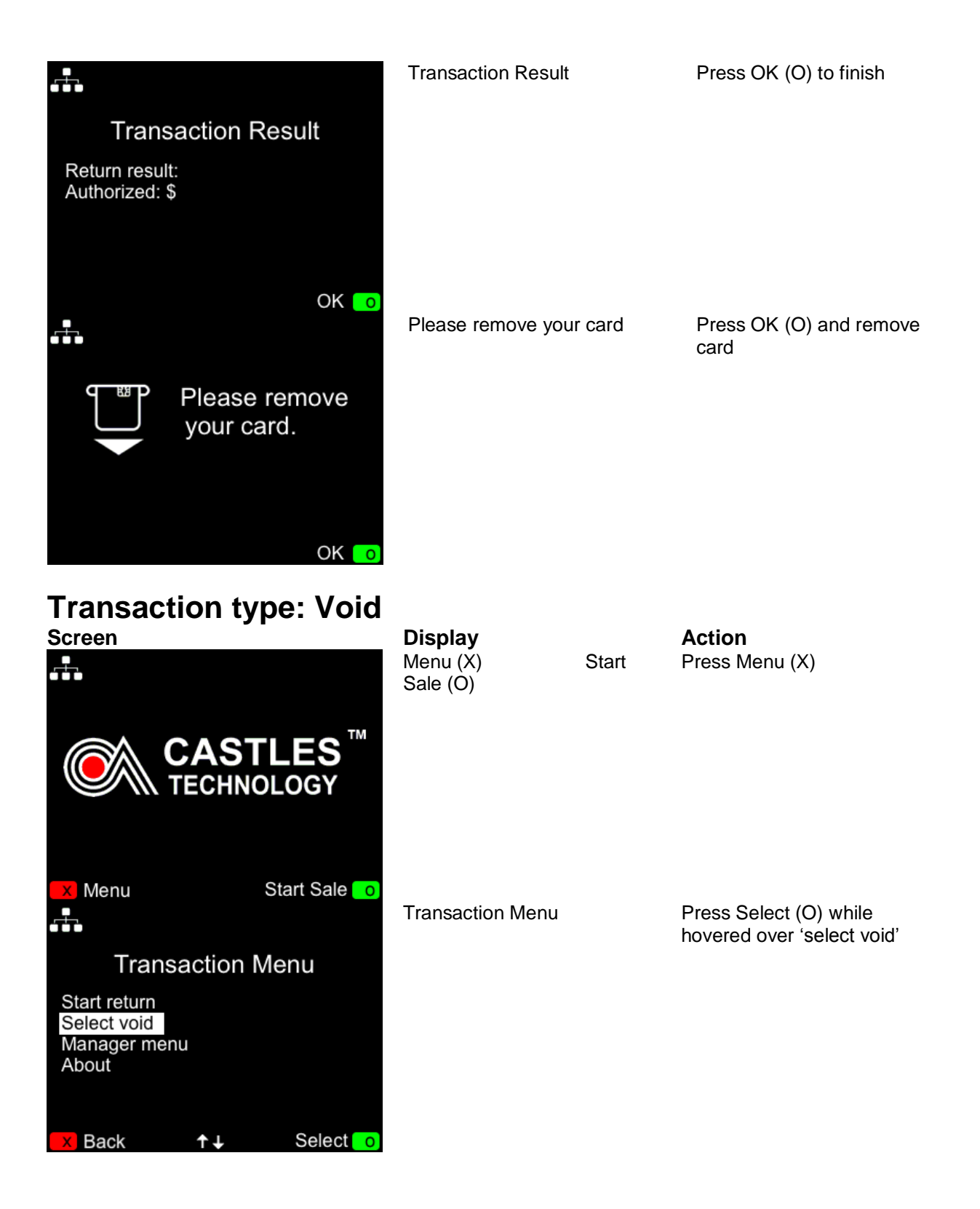

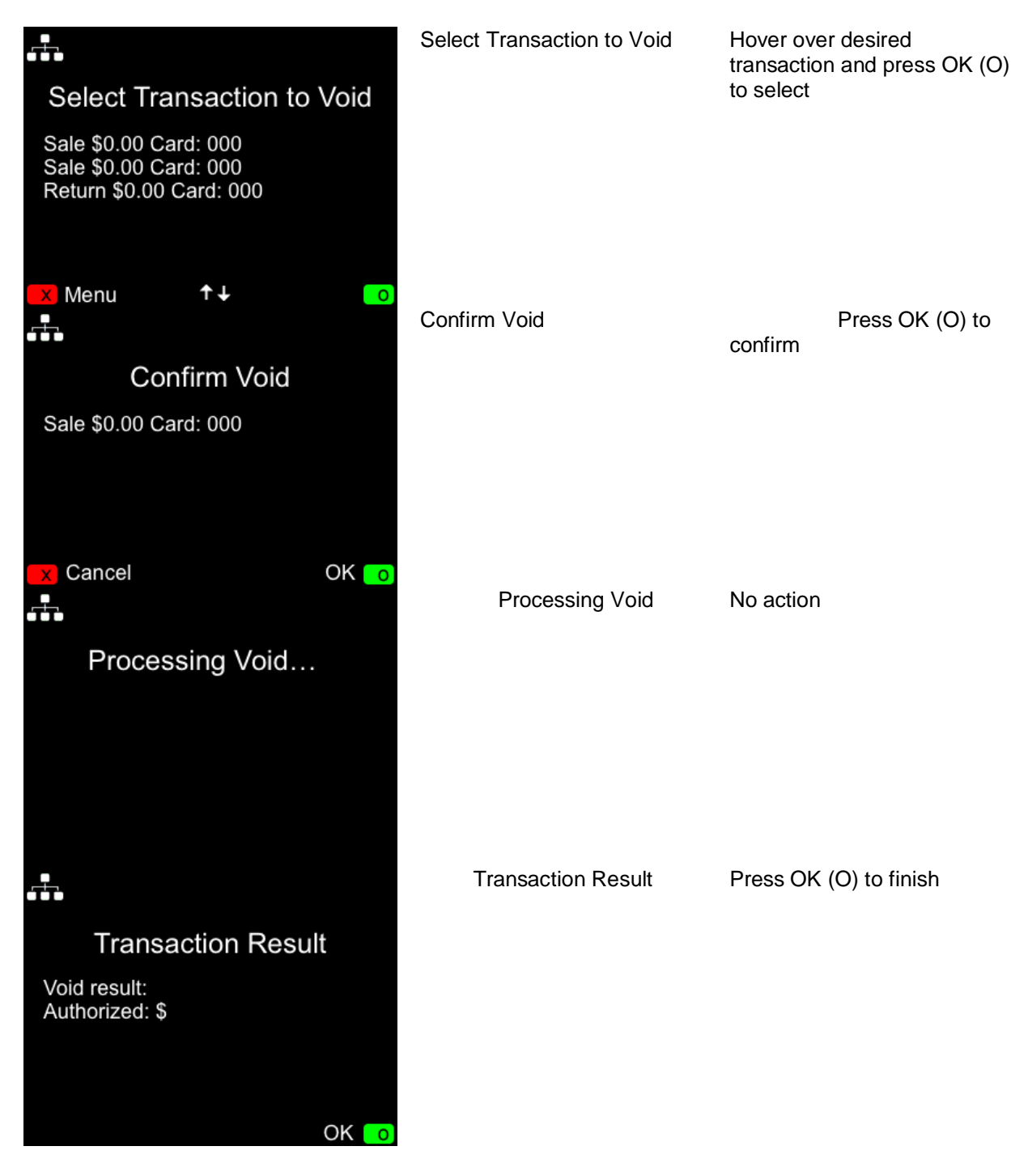

#### **Print Last Receipt Function**

In the event that a receipt does not print, a receipt can be manually printed by choosing 'print last receipt' in the 'manager menu'.

Note: Only the receipt of the last transaction can be printed. Once another transaction is started, the previous receipt will no longer be available.